Faculté de médecine Université n

de Montréal

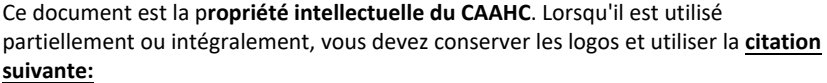

CAAHC. (2020). *Guide de connexion pour atelier de simulation en ligne*. Montréal: Université de Montréal, Faculté de Médecine, Centre d'apprentissage des attitudes et habilités cliniques

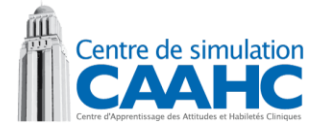

## **Guide de connexion pour atelier de simulation en ligne**

## Version Étudiant – Zoom

- Il ne faut JAMAIS être connecté sur le VPN lors des formations car la qualité de son et de vidéo s'en trouve impactée négativement pour tout le groupe.
- Connectez-vous sur un réseau fiable, filaire ou sans-fil. Éviter les cafés internet.
- Afin de minimiser les risques de déconnexion, ne pas télécharger de documents ou exécuter d'autres applications durant les formations en ligne.
- Une plage horaire spécifique vous a été attribuée, en aucun cas vous ne devez changer de plage, dans le cas contraire vous ne serez pas admis dans l'atelier.
- Au départ, tous les micros doivent être en position « Muet » (Mute) et vous pourrez l'activer seulement lorsque vous avez à parler ou le laisser en fonction si vous êtes partie prenante dans le scénario. Dans tous les autres cas, si vous devez parler, enlever le « muet », parler, puis remettez le « muet ». Ça évite d'avoir la somme des bruits de fond de chaque participant.
- Gardez votre caméra en fonction tout au long de l'activité, même si vous êtes observateur.
- Connectez-vous à l'heure prévue pour être prêt à temps pour l'activité.

## **Procédure**

- Connectez-vous à Medcours **SANS** utiliser le VPN. [https://www.medcours.umontreal.ca](https://www.medcours.umontreal.ca/)
- Choisissez l'atelier spécifique à votre convocation en utilisant le lien présent dans Medcours, ce lien permet de garder la confidentialité de la réunion. **Ne pas entrer manuellement le numéro de réunion.**
- Si c'est votre première utilisation de Zoom, téléchargez l'application. Si vous l'aviez déjà, assurez-vous d'avoir la dernière version car plusieurs correctifs de sécurité ont été apportés. Ne PAS utiliser l'interface web.

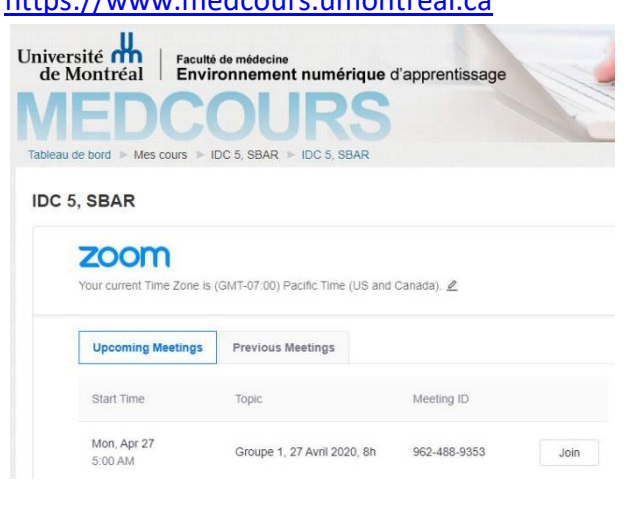

- Faites les tests de sons et de caméra à l'ouverture de Zoom puis joignez-vous à la réunion.
- Une fois dans la réunion, vous arriverez dans la salle d'attente. S'il y a un délai avant l'heure prévue du début de l'atelier, vous verrez une fenêtre de clavardage (Chat) vous indiquant le retard.
- Une fois entré dans la salle principale, vous verrez votre vidéo ainsi que votre nom. Si la vidéo n'est pas activée, mettez-la en fonction. Si c'est votre UNIP qui s'affiche plutôt que votre nom, changez le pour votre prénom et nom pour faciliter les échanges tel qu'illustré sur l'image de droite. <https://youtu.be/gsWmVlgdHKo>
- Si vous utilisez une tablette Android ou iOS (ne PAS utiliser un téléphone), vous devez cliquer pour faire apparaître la liste des participants, puis cliquer sur votre identifiant et le remplacer par votre nom tel qu'illustré à droite.
- Durant l'atelier, vous serez accueilli par les formatrices dans la salle principale. Après l'introduction, vous serez déplacés vers une salle où se déroulera le scénario. Il se peut qu'il y ait plus d'une salle de scénario selon le nombre d'étudiants et qu'après le scénario vous soyez ramené vers la salle de plénière.
- Vous n'aurez jamais à faire quelque action que ce soit pour changer de salle, tout sera fait par les organisateurs de la formation. Donc ne testez pas toutes les options de Zoom durant le scénario, ne faites

qu'activer ou désactiver votre micro au besoin en gardant toujours votre caméra en fonction.

- Si par inadvertance vous étiez déconnecté de la réunion, reconnectez-vous à l'aide du lien présent dans Medcours et vous serez redirigé vers la salle où vous étiez. Encore une fois, n'appuyer pas sur les boutons permettant de quitter la réunion ou la salle, vous n'en aurez jamais besoin.
- Il est recommandé de laisser visible la fenêtre de clavardage (Chat) pour avoir les compléments d'informations durant les séances. Vous recevrez des directives sur l'utilisation du clavardage durant l'introduction.
- Pour plus de détail, consulter : [https://cpu.umontreal.ca/fileadmin/cpu/documents/Infolettre/Guide\\_Zoom\\_participant.pdf](https://cpu.umontreal.ca/fileadmin/cpu/documents/Infolettre/Guide_Zoom_participant.pdf)

Veuillez patienter, l'hôte de la réunion vous laissera bientôt entrer. IDC 5, SBAR Tester l'audio de l'ordinateur

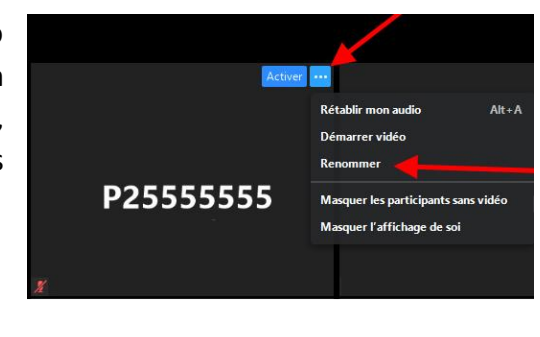

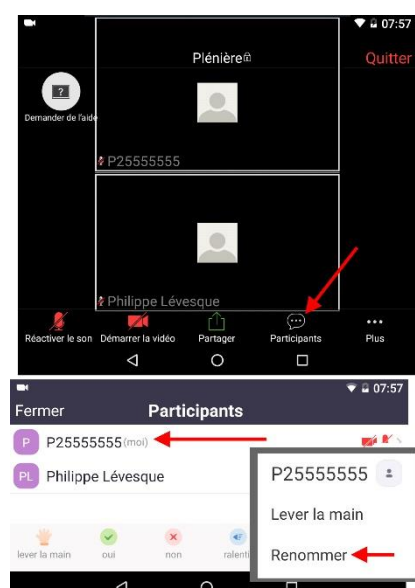

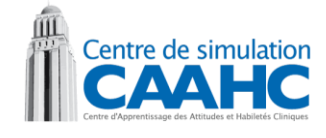

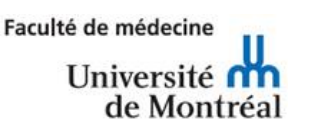